## **XP-2 High Performance Surface Profiler**

## **Profiler Specifications**

## **System can be used till 100 micron range**

**Sample Stage Diameter** 200mm

**Sample Thickness** 30mm maximum

**Scan Length Range** 50mm maximum

**X-Y Stage Translation** 150mm X 178mm

**Vertical Range** 400μm maximum (200μm if up and down step is used)

**Vertical Resolution** 1Å at 10μm, 15Å at 100μm, 62Å at 400μm

**Stylus Tip Radius** 2.0 microns

**Stylus Force Range** .05-10mg (programmable)

## **Profilometer Operating steps**

- $\triangleright$  Turn on the vacuum pump from the service corridor
- Switch **ON** the main **Power Supply**
- $\triangleright$  Switch **ON** the computer
- Switch **ON** the power to the **XP Profiler from the back panel**

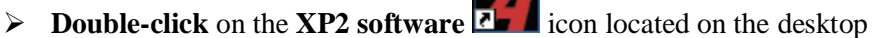

- The main screen is displayed with a dialogue box asking "**Home the System**" before moving on, at the screen prompt, **Left Click** the **Yes** button to continue. The system will move the stage and measurement head stage to their home positions
- A dialogue box appears with a message **"Homing is Complete"**. **Left click** on the **OK** button to continue
- $\triangleright$  The system is now ready to use
- **Loading the sample**: Open the sample stage cover & place the sample on the stage table and close the sample stage door cover
- **Click** on the Vacuum radio button located on the Main software screen
- $\triangleright$  Ensure that the stylus is raised enough so as to not hit the sample
- $\triangleright$  Move the stage in Y direction using the X-Y stage controls or use the Load Position button until the sample is positioned under the measurement head (Stylus)
- $\triangleright$  Use the X-Y controls to "fine" position the sample for measurement
- $\triangleright$  The stylus can be raised or lowered at any time by using the mouse and left clicking on the up or down arrows located in the Z stage control panel
- Press the **setup button** located on the Main software screen and edit the parameters according to the requirement
- **Click** on the **Engage** button located on the Z stage control panel
- **Click** on **Scan** if the stylus is positioned at the required place
- The **Real Time Scan Display** (located on the main screen below the Video window) shows a trace as it is generated
- The Data Display Analysis screen is displayed; the Reference & Measurement cursors appear at their preset position

**Level Data-** Place the reference (R) and measurement (M) cursors at the data which represents the substrate surface

**Data width** - the horizontal distance between the R & M cursors along the X axis

**Delta Height** - the vertical distance between the R & M cursors where they intersect the profile along the Z axis

- For **Saving** data , go to **File- Save Data File**
- $\triangleright$  To remove the sample from the instrument, move the Z Stage by using "up" arrow to lift the stylus off the sample surface to a safe distance
- Click on the LOAD POSITIONS on the X-Y stage control panel. Open the stage door switch off the vacuum and remove the sample from the stage table
- $\triangleright$  Close the software and shut down the computer and system